# Instrukcja **IPLEX TX II**

# Endoskop przemysłowy

*IV10200T IV10212TF IV10212TR*

Endoskop przemysłowy

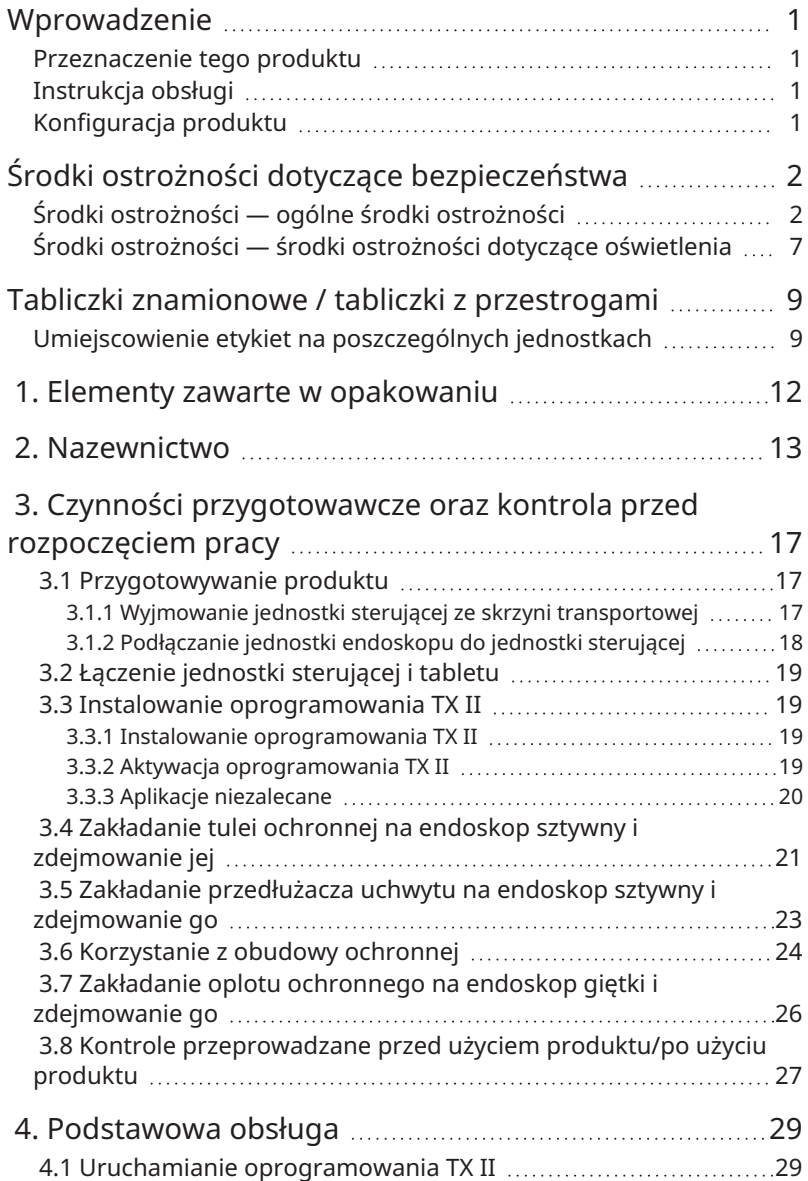

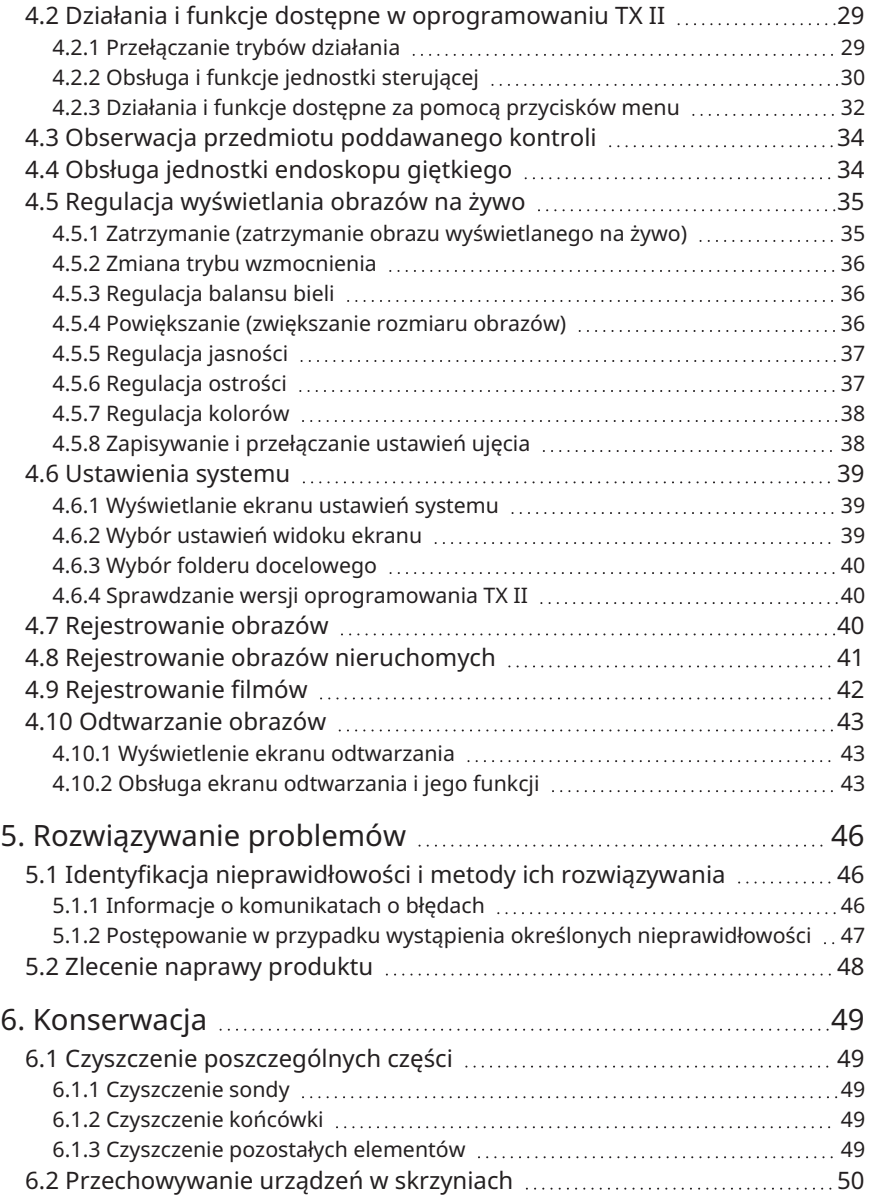

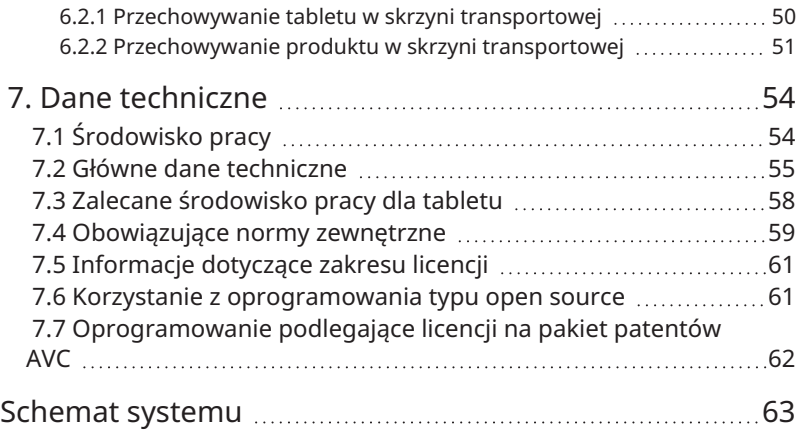

# <span id="page-4-0"></span>Wprowadzenie

### <span id="page-4-1"></span>Przeznaczenie tego produktu

Ten produkt jest przeznaczony do obserwacji i kontroli wnętrza maszyn, sprzętu, materiałów i innych obiektów w standardowych warunkach w sposób niepowodujący uszkodzenia przedmiotu poddawanego kontroli.

# <span id="page-4-2"></span>Instrukcja obsługi

Niniejsza instrukcja obsługi zawiera informacje pozwalające zrozumieć sposób obsługi tego produktu, metody obchodzenia się z nim oraz zasady umożliwiające jego bezpieczną eksploatację.

Przed użyciem tego produktu należy dokładnie zapoznać się z treścią niniejszej instrukcji obsługi, aby móc w poprawny sposób korzystać z produktu. Po przeczytaniu niniejszej instrukcji obsługi należy przechowywać ją wraz z kartą gwarancyjną w bezpiecznym miejscu i korzystać z niej w razie potrzeby. Należy również zapoznać się z instrukcją obsługi używanego tabletu.

W przypadku jakichkolwiek pytań lub wątpliwości dotyczących treści zawartych w niniejszej instrukcji obsługi należy skontaktować się ze sklepem, w którym zakupiono produkt, albo filią lub biurem sprzedaży naszej firmy.

# <span id="page-4-3"></span>Konfiguracja produktu

Informacje dotyczące konfiguracji urządzeń wymaganych dla tego produktu oraz urządzeń, których można używać w połączeniu z nim, zawiera sekcja "Schemat systemu" [\(strona 63\)](#page-66-0).

Należy pamiętać, że korzystanie z tego urządzenia w połączeniu z elementami opcjonalnymi innymi niż przedstawione na schemacie systemu lub z produktami sprzedawanymi oddzielnie nie tylko stwarza ryzyko niewłaściwego działania tego produktu, ale także może spowodować uszkodzenie sprzętu.

<span id="page-5-0"></span>Jeśli produkt jest używany w sposób inny niż opisany w niniejszej instrukcji obsługi, nie można zagwarantować bezpieczeństwa. W takim przypadku istnieje również ryzyko awarii produktu. Jeśli produkt jest używany w sposób niezgodny z zaleceniami producenta, ochrona zapewniana przez produkt może ulec obniżeniu. Produktu należy używać zgodnie z niniejszą instrukcją obsługi.

W niniejszej instrukcji obsługi stosowane są opisane poniżej symbole.

#### **Niebezpieczeństwo:**

Wskazuje sytuację stwarzającą bezpośrednie zagrożenie, która — jeśli nie zostaną podjęte działania w celu jej uniknięcia — spowoduje zgon, poważne obrażenia lub uszkodzenie obiektu poddawanego obserwacji.

#### **OSTRZEŻENIE:**

Wskazuje sytuację stwarzającą zagrożenie, która — jeśli nie zostaną podjęte działania w celu jej uniknięcia — może spowodować zgon, poważne obrażenia lub uszkodzenie obiektu poddawanego obserwacji.

#### **PRZESTROGA:**

Wskazuje zdarzenie, które — jeśli nie zostaną podjęte działania w celu jego uniknięcia może spowodować umiarkowane (lub łagodne) obrażenia lub uszkodzenia mienia.

#### **UWAGA:**

Wskazuje zdarzenie, które — jeśli nie zostaną podjęte działania w celu jego uniknięcia może doprowadzić do awarii produktu.

#### **WSKAZÓWKA:**

Wskazuje użyteczne informacje lub porady dotyczące obsługi.

# <span id="page-5-1"></span>Środki ostrożności — ogólne środki ostrożności

Podczas korzystania z produktu należy ściśle przestrzegać opisanych poniżej środków ostrożności. W każdym rozdziale zamieszczono również odrębne środki ostrożności, z którymi koniecznie należy się zapoznać. Nie można zagwarantować bezpieczeństwa, jeśli produkt jest używany w sposób inny niż opisany w niniejszej instrukcji.

#### **Niebezpieczeństwo:**

#### **Pod żadnym pozorem nie wolno używać produktu do obserwacji jam ciała ludzi lub zwierząt**

Użycie produktu w takich celach może spowodować zgon lub poważne obrażenia ciała ludzi lub zwierząt.

#### **Pod żadnym pozorem nie wolno używać produktu w następujących środowiskach:**

- Środowiska, w których występuje łatwopalna atmosfera
- Środowiska zapylone np. pyłem metali

W przeciwnym razie może dojść do wybuchu lub pożaru.

#### **Przestroga dotycząca czyszczenia**

Ze względu na to, że do czyszczenia używany jest czysty alkohol i alkohol izopropylowy, które są substancjami łatwopalnymi, należy trzymać je z dala od ognia i nie przełączać głównych włączników wszelkich urządzeń elektrycznych podczas czyszczenia. Należy również zapewnić odpowiednią wentylację pomieszczenia.

#### **OSTRZEŻENIE:**

#### **Nie wolno naprawiać, demontować ani modyfikować produktu**

Pod żadnym pozorem nie wolno podejmować prób naprawy, demontażu lub modyfikacji tego produktu, gdyż może to doprowadzić do obrażeń ciała lub uszkodzenia produktu. Naprawy mogą być wykonywane wyłącznie przez osoby upoważnione przez naszą firmę. Nasza firma nie ponosi odpowiedzialności za jakiekolwiek wypadki lub uszkodzenia przyrządu, których przyczyną są naprawy przeprowadzane przez osoby nieposiadające upoważnienia ze strony naszej firmy.

#### **W przypadku wystąpienia jakichkolwiek nieprawidłowości, takich jak nagrzewanie się produktu, zidentyfikowanie dymu, nietypowego zapachu lub hałasu, należy natychmiast zaprzestać korzystania z produktu**

Nie wolno włączać zasilania, nawet jeśli produkt może być używany.

#### **Nie wolno wprowadzać sondy do przedmiotu poddawanego kontroli, gdy przedmiot ten jest uruchomiony lub jest pod napięciem**

Sonda może zaczepić się o wnętrze przedmiotu i ulec uszkodzeniu lub może zetknąć się przedmiotem, prowadząc do porażenia prądem.

#### **Pod żadnym pozorem nie wolno używać rury gazowej jako uziemienia**

Działanie takie może doprowadzić do wybuchu.

#### **PRZESTROGA:**

#### **Nie wolno używać tego produktu w środowisku innym niż określone (w tym w miejscach o silnym promieniowaniu)**

Korzystanie z produktu nawet w słabo radioaktywnym środowisku może pogorszyć jego działanie.

W przypadku jakichkolwiek pytań w związku z wpływem dawki promieniowania na produkt należy skontaktować się z lokalnym przedstawicielem.

#### **Nie wolno używać tego produktu w pobliżu źródeł silnego promieniowania elektromagnetycznego**

Może to spowodować zakłócenie prawidłowego działania produktu. Przed użyciem produktu należy sprawdzić promieniowanie elektromagnetyczne występujące w środowisku, w którym ma on być używany.

#### **Nie wolno dotykać części roboczej produktu przez dłuższy czas, gdy produkt jest używany w środowisku o wysokiej temperaturze roboczej**

W przeciwnym razie może dojść do oparzeń niskotemperaturowych. Aby zapobiec oparzeniom niskotemperaturowym, należy nosić rękawice.

#### **Podczas transportu produktu na duże wysokości lub korzystania z niego na wysokościach należy zwrócić uwagę na następujące kwestie:**

- <sup>l</sup> Przeprowadzić wcześniej kontrolę produktu
- <sup>l</sup> Podjąć środki zapobiegające upadkom z wysokości
- <sup>l</sup> Zwracać należytą uwagę na bezpieczeństwo

#### **W przypadku używania produktu w atmosferze o wysokiej temperaturze należy zwracać szczególną uwagę na temperaturę końcówki i sondy, ponieważ nie ostygną one natychmiast po użyciu**

Mogą one spowodować oparzenia.

#### **Należy uważać, aby nie zahaczyć stopami o przewody i sondę**

**W razie wykrycia jakichkolwiek nieprawidłowości podczas wprowadzania sondy nie wolno próbować wprowadzać jej na siłę, tylko ostrożnie wysunąć sondę** Podczas wysuwania sondy należy zwracać uwagę na następujące kwestie:

- Nie wolno wysuwać sondy z przedmiotu poddawanego kontroli, gdy sonda jest wygięta
- · Jeśli sonda zaczepi o coś podczas wycofywania, należy ją delikatnie obracać, kontynuując wycofywanie

#### **PRZESTROGA:**

#### **Podczas manipulowania końcówką sondy należy zwracać uwagę na następujące kwestie:**

- Nie wolno upuszczać końcówki ani wywierać na nią nacisku
- Nie wolno uderzać końcówką o inne przedmioty ani ciągnąć za nią
- Nie wolno chodzić, trzymając za końcówkę
- <sup>l</sup> Nie wolno zgniatać ani zaginać zakrzywionej części

Z uwagi na to, że końcówką składa się ze szklanych soczewek i elementów precyzyjnych, może ulec uszkodzeniu.

#### **W przypadku wykrycia jakichkolwiek nieprawidłowości podczas wyginania, nie wolno próbować wyginać produktu na siłę**

W przeciwnym razie sonda lub przedmiot poddawany kontroli mogą ulec uszkodzeniu.

#### **Nie wolno dopuścić do przedostania się elementów metalowych ani innych ciał obcych do produktu przez szczeliny, takie jak zaciski złączy**

W przeciwnym razie może dojść do uszkodzenia produktu i porażenia prądem.

#### **Części innych niż sonda nie należy używać pod wodą, czyścić pod bieżącą wodą ani rozpryskiwać na nie wody**

W przeciwnym razie może dojść do porażenia prądem. Nie używać ani nie przechowywać produktu pod wodą.

#### **Podczas doprowadzania powietrza do przyłącza powietrza tulei ochronnej należy nosić okulary ochronne**

W przypadku podłączenia rurki powietrza lub pompy do przyłącza powietrza tulei ochronnej i doprowadzenia powietrza istnieje ryzyko rozprysku cieczy lub pyłu. Należy nosić okulary ochronne, aby uniknąć urazu oczu.

#### **UWAGA:**

#### **Nie wolno przechowywać produktu w następujących miejscach:**

- Środowiska o wysokiej temperaturze, wysokiej wilgotności, zapylone
- Miejsca narażone na bezpośrednie działanie promieni słonecznych lub promieniowania
- Miejsca, w których występują gazy zawierające halogenki \*1

#### W przeciwnym razie może dojść do uszkodzenia produktu.

**\*1 Wydajność niektórych elementów elektrycznych może ulec pogorszeniu w wyniku działania halogenków zawartych w środkach owadobójczych, chwastobójczych, gaśnicach gazowych itp.**

#### **UWAGA:**

**Nie wolno kontynuować pracy z produktem w przypadku kondensacji pary wodnej** W przypadku nagłej zmiany temperatury, na przykład po przeniesieniu produktu z zimnego środowiska zewnętrznego do ciepłego pomieszczenia, wewnątrz urządzenia może dojść do kondensacji pary wodnej. W przypadku kondensacji pary wodnej należy odłączyć produkt od zasilania, poczekać, aż osiągnie on temperaturę środowiska pracy, a następnie kontynuować pracę po zniknięciu skroplin, ponieważ korzystanie z produktu ze skroplinami może spowodować awarię produktu.

**Nie wolno wprowadzać sondy do przedmiotu poddawanego kontroli, który znajduje się w środowisku o temperaturze przekraczającej zakres temperatury roboczej** Kontynuowanie pracy z produktem może doprowadzić do awarii lub obniżenia wydajności.

#### **Nie wolno używać produktu, na którego zewnętrznej powierzchni znajdują się zanieczyszczenia**

W przeciwnym razie może dojść do awarii lub obniżenia wydajności produktu.

#### **Nie wolno przykrywać produktu workami z tworzywa sztucznego itp.**

Wnętrze produktu może nie schłodzić się wystarczająco, co może spowodować jego uszkodzenie.

#### **Nie wolno dopuszczać do tego, aby sonda miała kontakt z cieczami innymi niż woda, woda słona, olej maszynowy lub olej lekki**

W przeciwnym razie sonda może ulec uszkodzeniu.

#### **Podczas pracy ze złączami tego produktu należy zwracać uwagę na następujące kwestie:**

- Nie wolno bezpośrednio dotykać złączy
- Nie wolno dopuszczać do przywierania brudu lub kropel wody do złączy

#### **Należy zachować ostrożność, aby nie dopuścić do kontaktu rozpryskiwanych kropli wody ze złączami**

Należy zachować ostrożność, aby nie dopuścić do kontaktu kropli wody ze złączami jednostki sterującej i jednostki endoskopowej. W przeciwnym razie może dojść do uszkodzenia produktu.

#### **Podczas wyjmowania produktu ze skrzyni transportowej należy zwracać uwagę na następujące kwestie:**

· Nie wolno wyciągać produktu, trzymając go za sondę

W przeciwnym razie może dojść do uszkodzenia produktu.

#### **Nie wolno mocno ciągnąć za sondę lub inne przewody ani chodzić podczas ich trzymania**

#### **UWAGA:**

**Podczas wkładania produktu do skrzyni transportowej w celu przechowywania należy zwracać uwagę na następujące kwestie:**

- <sup>l</sup> Przed odłożeniem endoskopu giętkiego do przechowywania należy zwolnić jego dźwignię blokady kąta
- <sup>l</sup> Przed odłożeniem produktu do miejsca przechowywania należy poczekać na ostygnięcie końcówki
- <sup>l</sup> Przed odłożeniem produktu do miejsca przechowywania należy upewnić się, że sonda nie jest skręcona

**Nie wolno podnosić skrzyni transportowej, gdy jej pokrywa nie jest zamknięta**

**Jednostkę endoskopową i jednostkę sterującą należy podłączać i odłączać, gdy oprogramowanie TX II nie jest uruchomione**

**Nie wolno zmieniać atrybutów plików i folderów oraz ustawień uprawnień dostępu po zainstalowaniu oprogramowania**

**Podczas korzystania z oprogramowania TX II nie wolno zmieniać nazw plików, usuwać plików ani zmieniać nazw folderów za pomocą innego oprogramowania**

**Przed zmianą nazw plików lub folderów należy zamknąć oprogramowanie TX II.** W celu usunięcia pliku należy użyć oprogramowania TX II [\(strona](#page-47-0) 44)lub zamknąć oprogramowanie TX II przed usunięciem pliku

**W przypadku używania tabletu bez podłączonego zasilacza sieciowego należy upewnić się, że akumulator jest w pełni naładowany**

**Jeśli podczas nagrywania filmu akumulator rozładuje się i tablet wyłączy się, film nie zostanie prawidłowo zapisany**

**Należy przestrzegać lokalnych rozporządzeń lub przepisów dotyczących usuwania tego produktu**

# <span id="page-10-0"></span>Środki ostrożności — środki ostrożności dotyczące oświetlenia

Ten produkt jest wyposażony w oświetlenie o wysokiej intensywności pozwalające uzyskać odpowiedni poziom jasności do obserwowania obiektu będącego przedmiotem kontroli. Gdy oświetlenie tego produktu jest włączone, z końca dystalnego sondy jednostki endoskopu wydobywa się intensywne światło. Z tego względu podczas pracy z włączonym oświetleniem należy ściśle przestrzegać opisanych poniżej środków ostrożności.

#### **PRZESTROGA:**

#### **Nie włączać oświetlenia, jeśli nie jest to konieczne**

Jeśli światło dostanie się do oczu, może spowodować ich uszkodzenie. Długotrwała ekspozycja na światło może spowodować uszkodzenie oczu, nawet jeśli światło jest widoczne na krawędzi pola widzenia.

W sytuacji, w której światło może dostać się do oczu, nie należy włączać oświetlenia, chyba że jest to konieczne.

#### **Nie wolno wpatrywać się w światło**

Może to spowodować uszkodzenie oczu. Ryzyko uszkodzenia oczu w przypadku długotrwałego wpatrywania się w światło istnieje, nawet jeśli światło pada pod kątem lub z boku.

#### **Nie wolno wpatrywać się w światło odbite**

W zależności od kształtu powierzchni odbijającej może dojść do skupienia światła odbitego, a jeśli światło takie dostanie się do oka, może spowodować uszkodzenie oczu.

#### **Jeśli w pobliżu znajdują się inne osoby, należy zwrócić się do nich o przestrzeganie środków ostrożności opisanych w niniejszym rozdziale.**

W przeciwnym razie może dojść do uszkodzenia oczu takich osób.

#### **Nie wolno pozostawiać końcówki sondy z włączonym oświetleniem w pobliżu łatwopalnych substancji na długi czas.**

W przeciwnym razie może dojść do pożaru.

# <span id="page-12-0"></span>Tabliczki znamionowe / tabliczki z przestrogami

# <span id="page-12-1"></span>Umiejscowienie etykiet na poszczególnych jednostkach

Na etykietach zamocowanych na produkcie wskazane są wartości znamionowe zapewniające bezpieczeństwo, przestrogi i numer seryjny.

Należy zapoznać się ze znaczeniem symbolu bezpieczeństwa i obchodzić się z produktem w bezpieczny sposób.

W przypadku braku etykiet lub nieczytelności etykiet należy skontaktować się ze sklepem, w którym zakupiono produkt, filią lub biurem sprzedaży naszej firmy.

#### **Umiejscowienie etykiety na jednostce sterującej**

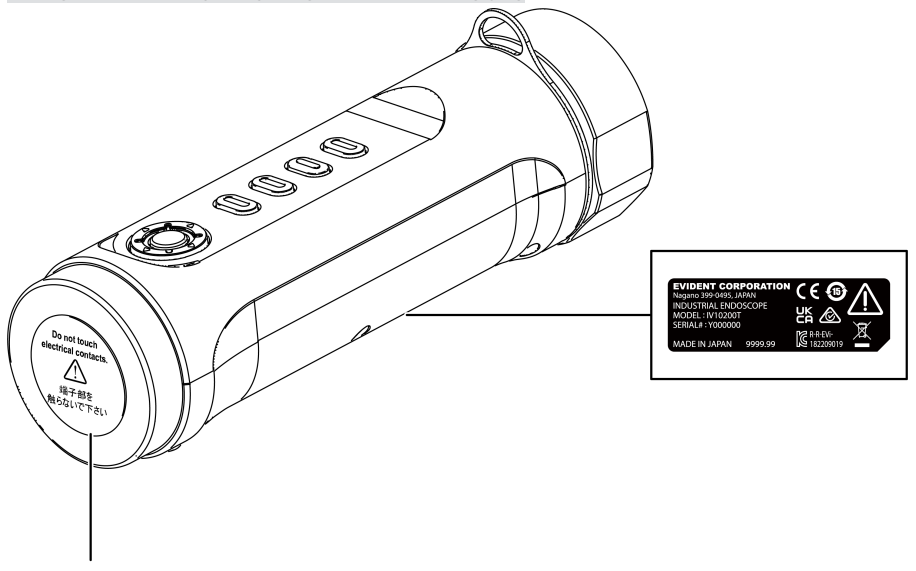

#### **PRZESTROGA:**

Pod żadnym pozorem nie wolno dotykać styków elektrycznych ani przykładać do nich ładunków elektrostatycznych.

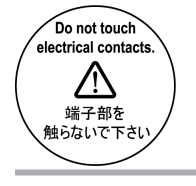

**9** 

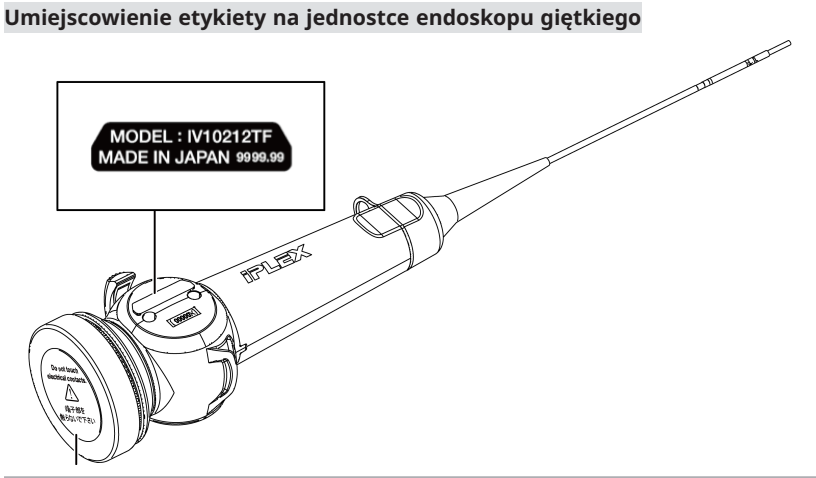

#### **PRZESTROGA:**

Pod żadnym pozorem nie wolno dotykać styków elektrycznych ani przykładać do nich ładunków elektrostatycznych.

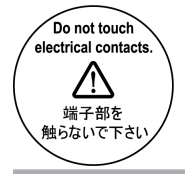

#### **Umiejscowienie etykiety na jednostce endoskopu sztywnego**

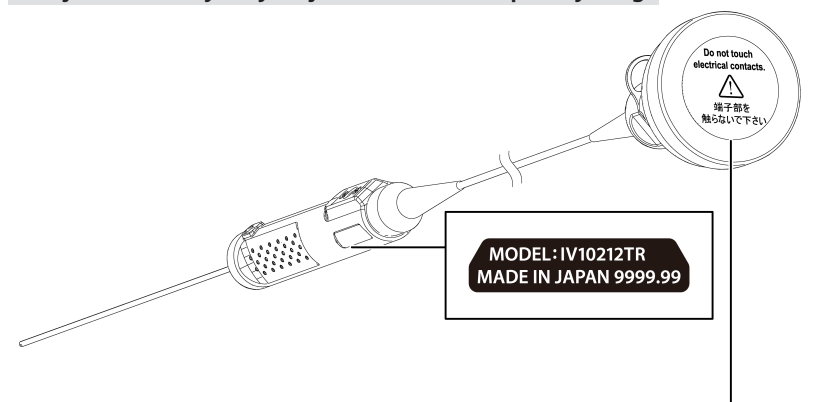

#### **PRZESTROGA:**

Pod żadnym pozorem nie wolno dotykać styków elektrycznych ani przykładać do nich ładunków elektrostatycznych.

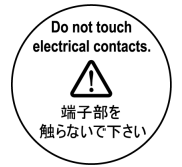

#### **Umiejscowienie etykiety na obudowie ochronnej**

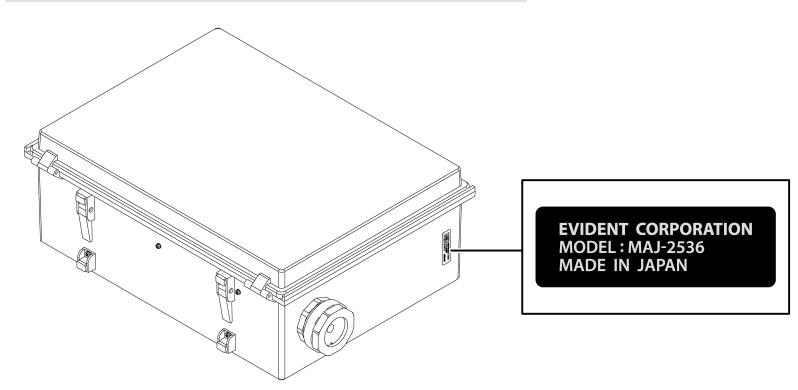

<span id="page-15-0"></span>Po otrzymaniu produktu należy upewnić się, że w zestawie zawarte są wymienione poniżej akcesoria.

W przypadku braku lub uszkodzenia elementów należy skontaktować się ze sklepem, w którym zakupiono produkt, filią lub biurem sprzedaży naszej firmy.

#### **Jednostka sterująca**

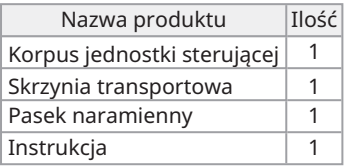

\* Informacje dotyczące sposobu przechowywania produktu w skrzyni transportowej przedstawiono w punkcie ["Przechowywanie](#page-54-0) produktu w skrzyni transportowej" [\(strona 51\).](#page-54-0)

#### **Jednostka endoskopu giętkiego**

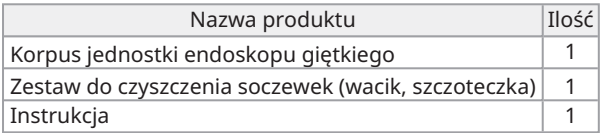

#### **Jednostka endoskopu sztywnego**

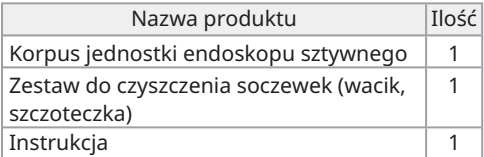

<span id="page-16-0"></span>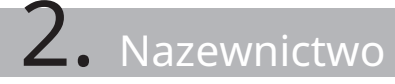

Jednostka endoskopu giętkiego

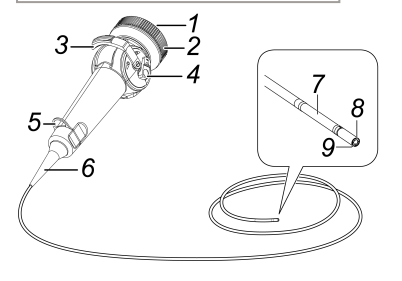

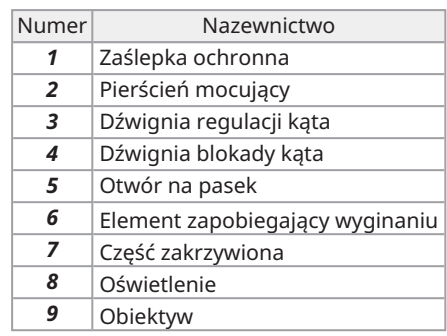

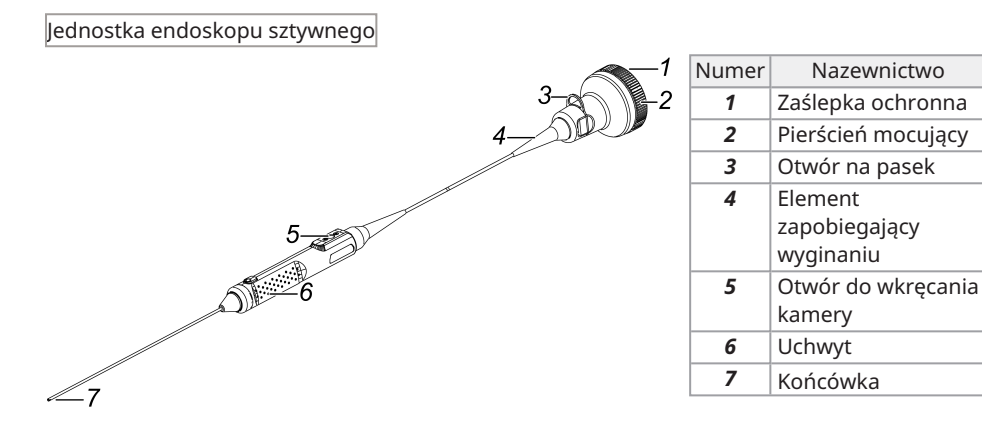

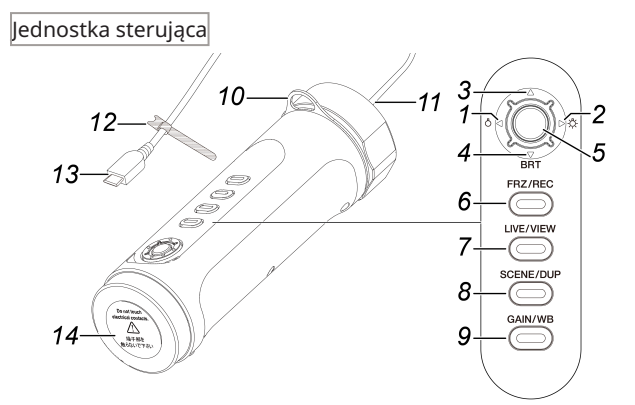

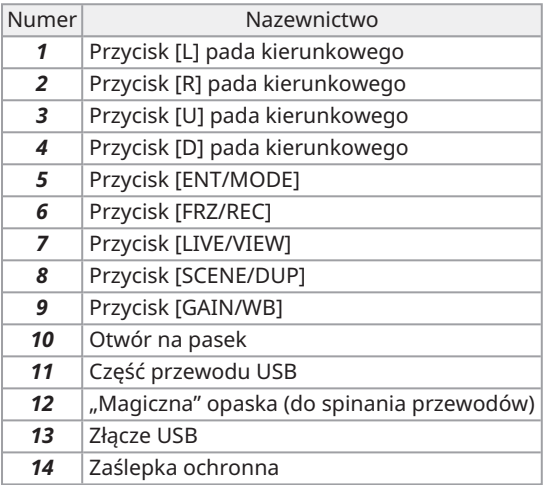

# IPLEX TX II

### Tuleja ochronna

![](_page_18_Figure_2.jpeg)

![](_page_18_Picture_88.jpeg)

#### Przedłużacz uchwytu

![](_page_18_Figure_5.jpeg)

![](_page_18_Picture_89.jpeg)

Oplot ochronny

![](_page_19_Figure_1.jpeg)

![](_page_19_Picture_76.jpeg)

Obudowa ochronna

![](_page_19_Figure_4.jpeg)

![](_page_19_Picture_77.jpeg)

# IPLEX TX II

# <span id="page-20-0"></span> $\mathbf{3.}$  Czynności przygotowawcze oraz kontrola przed rozpoczęciem pracy

Przed użyciem produktu należy pamiętać, aby go przygotować i sprawdzić w sposób opisany w niniejszym rozdziale. W przypadku napotkania jakichkolwiek nieprawidłowości należy natychmiast zaprzestać korzystania z produktu i postępować zgodnie z procedurami opisanymi w punkci[e"Rozwiązywanie](#page-49-0) problemów" (strona 46).

Kontrole należy przeprowadzać nie tylko przed rozpoczęciem pracy, ale także należy je wykonywać okresowo.

#### **UWAGA:**

Przed wykonaniem czynności przygotowawczych oraz kontroli przed rozpoczęciem pracy należy koniecznie wyłączyć zasilanie.

# <span id="page-20-2"></span><span id="page-20-1"></span>3.1 Przygotowywanie produktu

3.1.1 Wyjmowanie jednostki sterującej ze skrzyni transportowej

*1.* **Wyjąć jednostkę sterującą <sup>i</sup> przekładkę oddzielającą elementy ze skrzyni transportowej.**

![](_page_20_Picture_9.jpeg)

#### **UWAGA:**

Przekładka oddzielająca elementy jest potrzebna do ponownego zapakowania produktu. Należy przechowywać ją w pustym miejscu w skrzyni transportowej.

#### <span id="page-21-0"></span>3.1.2 Podłączanie jednostki endoskopu do jednostki sterującej

- *1.* **Wyjąć jednostkę endoskopu <sup>z</sup> opakowania.**
- *2.* **Zdjąć zaślepki ochronne <sup>z</sup> jednostki sterującej <sup>i</sup> jednostki endoskopu.**

#### **UWAGA:**

Zaślepki ochronne należy przechowywać w pustym miejscu w skrzyni transportowej.

- *3.* **Sprawdzić, czy żadne ciała obce, takie jak kurz, nie przylegają do złączy jednostki sterującej i jednostki endoskopu.**
- *4.* **Wyrównać wycięcie [a] na jednostce endoskopu <sup>z</sup> występem [b] na jednostce sterującej i połączyć je, a następnie popchnąć pierścień mocujący w kierunku wskazanym strzałką, aby zetknął się z jednostką sterującą.**

![](_page_21_Picture_7.jpeg)

![](_page_21_Picture_8.jpeg)

Na ilustracji przedstawiono sposób podłączania endoskopu giętkiego.

*5.* **Dokręcić śrubę mocującą <sup>w</sup> celu zamocowania jednostki endoskopu.**

![](_page_21_Picture_11.jpeg)

#### **UWAGA:**

Upewnić się, że śruba mocująca jednostki endoskopu jest dokładnie dokręcona.

# <span id="page-22-0"></span>3.2 Łączenie jednostki sterującej i tabletu

*1.* **Podłączyć przewód USB jednostki sterującej do tabletu.**

#### **UWAGA:**

Przewodu USB jednostki sterującej nie należy podłączać do koncentratora USB lub podobnego urządzenia. Podłączanie przewodu USB za pomocą koncentratora USB może spowodować niestabilną pracę produktu.

### <span id="page-22-2"></span><span id="page-22-1"></span>3.3 Instalowanie oprogramowania TX II

#### 3.3.1 Instalowanie oprogramowania TX II

- *1.* **Pobrać plik ZIP oprogramowania TX II <sup>z</sup> poniższej strony internetowej.** <https://www.olympus-ims.com/service-and-support/downloads/>
- *2.* **Wypakować plik ZIP.**

#### **UWAGA:**

<span id="page-22-3"></span>Jako miejsce docelowe wypakowywania należy wskazać pamięć wewnętrzną tabletu.

#### 3.3.2 Aktywacja oprogramowania TX II

- *1.* **Podłączyć nieaktywowaną jednostkę sterującą do tabletu.**
- *2.* **Aby uruchomić oprogramowanie TX II, należy dwukrotnie kliknąć ikonę.** Zostanie wyświetlone okno dialogowe przeznaczone do wprowadzenia klucza.

![](_page_22_Picture_257.jpeg)

#### *3.* **Po wprowadzeniu klucza kliknąć przycisk <WYKONAJ> za pomocą myszy lub dotknąć tego przycisku.**

<span id="page-23-0"></span>Klucz jest zawarty w oddzielnie zakupionej licencji na oprogramowanie MAJ-2539. Po ukończeniu aktywacji zostanie wyświetlony główny ekran oprogramowania TX II.

#### 3.3.3 Aplikacje niezalecane

Możliwe jest również prowadzenie obserwacji na żywo za pomocą aplikacji kamery zainstalowanej fabrycznie na tablecie.

Szczegółowe informacje na temat korzystania z aplikacji kamery można znaleźć w pomocy tabletu.

W trakcie prowadzenia obserwacji na żywo za pomocą aplikacji kamery zainstalowanej fabrycznie na tablecie można dokonywać wymienionych poniżej regulacji za pomocą przycisków na jednostce sterującej. Należy jednak pamiętać, że dostępne funkcje są ograniczone, a ich skuteczność nie jest gwarantowana.

![](_page_23_Picture_342.jpeg)

# <span id="page-24-0"></span>3.4 Zakładanie tulei ochronnej na endoskop sztywny i zdejmowanie jej

*1.* **Zdjąć element zapobiegający wyginaniu <sup>z</sup> jednostki endoskopu sztywnego, obracając go w kierunku przeciwnym do ruchu wskazówek zegara.**

![](_page_24_Figure_3.jpeg)

#### **WSKAZÓWKA:**

Element zapobiegający wyginaniu należy przechowywać w pustym miejscu w skrzyni transportowej.

### *2.* **Założyć tuleję ochronną na jednostkę endoskopu sztywnego.**

Nałożyć tuleję ochronną od końcówki jednostki endoskopu sztywnego, a następnie zamocować ją, obracając pierścień mocujący w kierunku zgodnym z ruchem wskazówek zegara.

![](_page_24_Figure_8.jpeg)

#### **WSKAZÓWKA:**

Do przyłącza powietrza [a] tulei ochronnej można podłączyć przewód powietrza, pompę itp. przygotowane przez klienta w celu zdmuchnięcia kropel wody i oleju z końcówki. Dane techniczne

- · Średnica przewodu powietrza: ⌀4 mm
- · Maksymalne ciśnienie powietrza: 0,7 MPa/Zalecane ciśnienie powietrza: 0,5 MPa

#### **WSKAZÓWKA:**

Podłączenie tulei ochronnej może spowodować ograniczenie pola widzenia.

![](_page_25_Picture_2.jpeg)

W przypadku ograniczenia pola widzenia należy przeprowadzić dwie wskazane poniżej regulacje.

<sup>l</sup> **Obrócić wszystkie elementy z wyjątkiem pierścienia mocującego.** Zidentyfikować pozycję, w której pole widzenia nie jest ograniczone.

![](_page_25_Picture_5.jpeg)

<sup>l</sup> **Zdjąć pierścień zabezpieczający [a], obracając go w kierunku przeciwnym do ruchu wskazówek zegara. Zdjąć podkładkę [b] , a następnie obrócić pierścień zabezpieczający [a] w kierunku zgodnym z ruchem wskazówek zegara, aby go przyłączyć.**

Można zdjąć maksymalnie trzy podkładki [b], nie wolno jednak dopuścić do wystawania końcówki endoskopu z tulei. Korzystanie z endoskopu z końcówką wystającą z tulei może doprowadzić do uszkodzenia endoskopu.

![](_page_25_Figure_8.jpeg)

#### Zdejmowanie tulei ochronnej

Zdjąć tuleję ochronną, wykonując kroki procedury zakładania w odwrotnej kolejności.

# <span id="page-26-0"></span>3.5 Zakładanie przedłużacza uchwytu na endoskop sztywny i zdejmowanie go

*1.* **Zdjąć element zapobiegający wyginaniu <sup>z</sup> jednostki endoskopu sztywnego.**

![](_page_26_Figure_3.jpeg)

#### **WSKAZÓWKA:**

Element zapobiegający wyginaniu należy przechowywać w pustym miejscu w skrzyni transportowej.

*2.* **Przełożyć przedłużacz uchwytu przez końcówkę, zetknąć go <sup>z</sup> powierzchnią endoskopu sztywnego i obrócić w celu zamocowania.**

![](_page_26_Figure_7.jpeg)

#### **WSKAZÓWKA:**

Można zakładać uchwyty o dowolnej długości.

![](_page_26_Figure_10.jpeg)

![](_page_26_Picture_221.jpeg)

Zdejmowanie przedłużacza uchwytu

<span id="page-27-0"></span>Aby zdjąć przedłużacz uchwytu, należy wykonać kroki zakładania w odwrotnej kolejności.

# 3.6 Korzystanie z obudowy ochronnej

Obudowa ochronna zapewnia ochronę przed pyłem i skroplinami odpowiadającą klasie IP52, nawet gdy podłączony jest tablet.

*1.* **Otworzyć dwa zatrzaski blokujące pokrywę [a] <sup>z</sup> przodu obudowy ochronnej <sup>i</sup> otworzyć pokrywę.**

![](_page_27_Picture_5.jpeg)

- *2.* **Umieścić tablet na podstawce.**
- *3.* **Odkręcić nakrętki boczne [b] <sup>i</sup> zdjąć uszczelkę [c] <sup>i</sup> ogranicznik uszczelki [d].**

![](_page_27_Figure_8.jpeg)

*4.* **Przełożyć przewód USB jednostki sterującej przez nakrętkę [b], następnie przez ogranicznik uszczelki [d], a na końcu przez uszczelkę [c]. W przypadku podłączania zasilacza sieciowego lub zewnętrznego monitora do tabletu należy również przełożyć ich przewody przez te elementy.**

![](_page_28_Picture_1.jpeg)

#### *5.* **Połączyć uszczelkę [c] <sup>z</sup> ogranicznikiem uszczelki [d] <sup>i</sup> dokręcić nakrętkę [b] do obudowy ochronnej.**

#### **UWAGA:**

Podczas łączenia elementów należy wcisnąć ogranicznik uszczelki [d] do wysokości zwężającej się części uszczelki [c]. Dokręcenie nakrętki [b] nie będzie możliwe, jeśli ogranicznik uszczelki jest wciśnięty na zbyt małą lub zbyt dużą głębokość.

Podczas wciskania ogranicznika uszczelki [d] należy upewnić się, że szczelina uszczelki [c] i ogranicznika uszczelki [d] są ustawione przeciwlegle do siebie. Nie można zagwarantować odporności na wodę, jeśli szczelina uszczelki [c] nie jest zakryta przez ogranicznik uszczelki [d].

![](_page_28_Figure_6.jpeg)

*6.* **Dokręcić nakrętkę [b].**

![](_page_28_Picture_8.jpeg)

*7.* **Zamknąć pokrywę <sup>i</sup> zatrzaski blokujące pokrywę (2).**

# <span id="page-29-0"></span>3.7 Zakładanie oplotu ochronnego na endoskop giętki i zdejmowanie go

#### **PRZESTROGA:**

- <sup>l</sup> Przed założeniem oplotu ochronnego na sondę endoskopu należy upewnić się, że oplot nie jest uszkodzony.
- W celu ochrony sondy endoskopu należy powoli wkładać endoskop do oplotu ochronnego.
- <sup>l</sup> Należy upewnić się, że oplot ochronny jest bezpiecznie przymocowany do endoskopu. W przypadku nieprawidłowego przymocowania oplot ochronny może łatwo odłączyć się od sondy endoskopu i uszkodzić endoskop.
- <sup>l</sup> Zamocowanie nadmiernie rozciągniętego oplotu uniemożliwi wyginanie endoskopu giętkiego. Zamocowanie niedostatecznie rozciągniętego oplotu spowoduje zablokowanie pola widzenia. Oplot ochronny należy zamocować przy optymalnym rozciągnięciu.
- *1.* **Wysunąć sondę endoskopu <sup>i</sup> nałożyć oplot ochronny na końcówkę endoskopu.**
- *2.* **Pokryć sondę endoskopu oplotem ochronnym, naprzemiennie ciągnąc <sup>i</sup> popychając oplot wzdłuż sondy, jak pokazano na poniższych rysunkach.**

![](_page_29_Figure_8.jpeg)

*3.* **Po pokryciu sondy endoskopu całą długością oplotu ochronnego nałożyć ogranicznik oplotu [a] i śrubę zaciskową [b] na sondę endoskopu i dobrze dokręcić śrubę zaciskową [b] ogranicznika oplotu [a].**

![](_page_29_Figure_10.jpeg)

Zdejmowanie oplotu ochronnego

- *1.* **Zwolnić dźwignię blokady kąta endoskopu <sup>i</sup> wyprostować zakrzywioną część endoskopu.**
- *2.* **Poluzować śrubę zaciskową ogranicznika oplotu, <sup>a</sup> następnie powoli zdjąć oplot ochronny z endoskopu.**

#### **PRZESTROGA:**

- Nie wolno wyciągać oplotu ochronnego przy zablokowanej dźwigni regulacji kąta endoskopu lub trzymając palec na dźwigni regulacji kąta.
- Może to doprowadzić do uszkodzenia endoskopu. Zalecane jest, aby oplot ochronny był zawsze założony na sondę endoskopu w celu jej ochrony.

# <span id="page-30-0"></span>3.8 Kontrole przeprowadzane przed użyciem produktu/po użyciu produktu

#### **UWAGA:**

<sup>l</sup> Elementy podlegające kontroli należy sprawdzać także po użyciu produktu.

![](_page_30_Picture_472.jpeg)

![](_page_31_Picture_41.jpeg)

# <span id="page-32-1"></span><span id="page-32-0"></span>4.1 Uruchamianie oprogramowania TX II

#### **Aby uruchomić oprogramowanie TX II, należy dwukrotnie kliknąć ikonę.**

Aby zakończyć pracę w oprogramowaniu TX II, należy kliknąć przycisk zamykania (przycisk X) i wyjść z oprogramowania TX II.

#### **UWAGA:**

- <sup>l</sup> Podczas korzystania z oprogramowania TX II tablet i jednostka sterująca muszą być połączone.
- <sup>l</sup> Nie można zagwarantować prawidłowego działania oprogramowania TX II, jeśli podczas jego pracy używane są inne aplikacje.

# <span id="page-32-2"></span>4.2 Działania i funkcje dostępne w oprogramowaniu TX II

Jeśli do przycisku przypisanych jest kilka funkcji, rozróżnienie pomiędzy funkcjami wynika z czasu naciśnięcia przycisku. W tej instrukcji fragment "krótko nacisnąć" wskazuje czynność krótkiego naciśnięcia przycisku, a fragment "nacisnąć i przytrzymać" wskazuje czynność naciśnięcia i przytrzymania przycisku przez około 1 sekundę.

#### <span id="page-32-3"></span>4.2.1 Przełączanie trybów działania

W oprogramowaniu TX II dostępny jest "tryb sterowania zdalnego" i "tryb GUI". Każde naciśnięcie i przytrzymanie przycisku [ENT/MODE] na jednostce sterującej powoduje przełączenie między "trybem sterowania zdalnego" a "trybem GUI".

Przy uruchamianiu oprogramowania domyślnie włączany jest "tryb sterowania zdalnego".

#### Tryb sterowania zdalnego

W lewej górnej części ekranu oprogramowania TX II wyświetlane są ikony  $\Box$ ,  $\Box$ ,  $\Box$ 

![](_page_32_Picture_15.jpeg)

![](_page_32_Picture_16.jpeg)

#### Tryb GUI

W lewej górnej części ekranu oprogramowania TX II ikony  $\Box$ ,  $\Box$ ,  $\Box$  nie są widoczne, a wybrana pozycja jest podświetlona na żółto.

![](_page_33_Figure_2.jpeg)

#### <span id="page-33-0"></span>4.2.2 Obsługa i funkcje jednostki sterującej

Zestaw funkcji jednostki sterującej można przełączać, wybierając "tryb sterowania zdalnego" lub "tryb GUI". Szczegółowy opis poszczególnych funkcji można znaleźć w punkcie wskazanym w kolumnie "Punkt zawierający opis funkcji".

![](_page_33_Picture_5.jpeg)

#### Tryb sterowania zdalnego

![](_page_33_Picture_284.jpeg)

# IPLEX TX II

![](_page_34_Picture_468.jpeg)

# Tryb GUI

W trybie GUI działają tylko wskazane poniżej przyciski.

![](_page_35_Picture_422.jpeg)

#### <span id="page-35-0"></span>4.2.3 Działania i funkcje dostępne za pomocą przycisków menu

Przyciski można obsługiwać za pomocą panelu dotykowego tabletu lub za pomocą myszy. (W przypadku niektórych działań używane są również przyciski na jednostce sterującej). )

Szczegółowy opis poszczególnych funkcji można znaleźć w punkcie wskazanym w kolumnie "Punkt zawierający opis funkcji".

![](_page_35_Picture_423.jpeg)

# IPLEX TX II

![](_page_36_Picture_334.jpeg)

![](_page_37_Picture_372.jpeg)

# <span id="page-37-0"></span>4.3 Obserwacja przedmiotu poddawanego kontroli

*1.* **Patrząc na obraz na żywo, włożyć sondę do przedmiotu poddawanego kontroli.** Powoli wprowadzać sondę, dokładnie obserwując kierunek wprowadzania.

#### *2.* **Przeprowadzić obserwację żądanych obszarów.**

Podczas wykonywania obserwacji nie wolno na siłę wpychać i skręcać sondy ani ciągnąć za nią.

W razie potrzeby wyregulować i zarejestrować obrazy.

*3.* **Patrząc na obraz na żywo, powoli wyciągnąć sondę <sup>z</sup> przedmiotu poddawanego kontroli.**

# <span id="page-37-1"></span>4.4 Obsługa jednostki endoskopu giętkiego

Podczas obsługi tej jednostki można wykonywać działania związane z wyginaniem i obserwować żądane części.

W celu wykonania działań związanych z wyginaniem należy zwolnić zablokowaną część odchylaną za pomocą dźwigni blokady kąta [b], a następnie używać dźwigni regulacji kąta [a].

![](_page_38_Picture_1.jpeg)

#### **WSKAZÓWKA:**

- <sup>l</sup> Gdy część odchylana jest zablokowana, dźwignia regulacji kąta [a] porusza się opornie, dlatego należy korzystać z tego trybu pracy, gdy konieczne jest wygięcie sondy z dużą precyzją.
- <span id="page-38-0"></span>• W środowisku o niskiej temperaturze wygięcie części odchylanej pod odpowiednim kątem może stwarzać trudności.

# <span id="page-38-1"></span>4.5 Regulacja wyświetlania obrazów na żywo

#### 4.5.1 Zatrzymanie (zatrzymanie obrazu wyświetlanego na żywo)

Funkcja zatrzymania powoduje zatrzymanie obrazu wyświetlanego na żywo. Gdy obraz jest zatrzymany, w prawym górnym rogu wyświetlana jest ikona zatrzymania  $(\mathbf{F})$ . Gdy obraz jest zatrzymany, nie należy wsuwać ani wycofywać sondy.

#### Praca w trybie sterowania zdalnego

Krótko nacisnąć przycisk [FRZ/REC] na jednostce sterującej.

Aby anulować tryb zatrzymania w trybie sterowania zdalnego, krótko nacisnąć przycisk [FRZ/REC] na jednostce sterującej.

![](_page_38_Picture_11.jpeg)

#### Praca w trybie GUI

Kliknąć/stuknąć przycisk <FRZ> na ekranie tabletu, gdy wyświetlany jest obraz na żywo. Aby anulować tryb zatrzymania, kliknąć/stuknąć przycisk <FRZ> na ekranie tabletu.

![](_page_39_Picture_0.jpeg)

#### **WSKAZÓWKA:**

<span id="page-39-0"></span>Zatrzymanie obrazu w ruchu może spowodować jego zniekształcenie.

#### 4.5.2 Zmiana trybu wzmocnienia

Dostępne są dwa tryby wzmocnienia: <MANUAL> i <AUTO>.

- *1.* **Aby przełączyć się na tryb sterowania zdalnego <sup>w</sup> trybie GUI, należy nacisnąć <sup>i</sup> przytrzymać przycisk [ENT/MODE] na jednostce sterującej.**
- *2.* **Tryb wzmocnienia jest zmieniany przy każdym krótkim naciśnięciu przycisku [GAIN/WB] na jednostce sterującej.**

Możliwość regulacji poziomu jasności różni się w zależności od trybu wzmocnienia. Szczegółowe informacje można znaleźć w punkcie "Regulacja jasności" [\(strona 37\)](#page-40-0). Ta funkcja nie jest aktywna, gdy obraz jest zatrzymany.

#### <span id="page-39-1"></span>4.5.3 Regulacja balansu bieli

- *1.* **Aby przełączyć się na tryb sterowania zdalnego <sup>w</sup> trybie GUI, należy nacisnąć <sup>i</sup> przytrzymać przycisk [ENT/MODE] na jednostce sterującej.**
- *2.* **Nacisnąć <sup>i</sup> przytrzymać przycisk [GAIN/WB] na jednostce sterującej.** Powoduje to wyregulowanie balansu bieli. Ta funkcja nie jest aktywna, gdy obraz jest zatrzymany.

#### <span id="page-39-2"></span>4.5.4 Powiększanie (zwiększanie rozmiaru obrazów)

Aby zmienić powiększenie, należy wybrać przycisk <POWIĘKSZENIE> za pomocą pada kierunkowego na jednostce sterującej, a następnie krótko nacisnąć przycisk [ENT/MODE], lub kliknąć/stuknąć przycisk <POWIĘKSZENIE> na ekranie tabletu. Dostępne są dwa poziomy powiększenia (1x i 2x).

![](_page_40_Picture_1.jpeg)

#### <span id="page-40-0"></span>4.5.5 Regulacja jasności

Aby przełączyć się na tryb sterowania zdalnego w trybie GUI, należy nacisnąć i przytrzymać przycisk [ENT/MODE] na jednostce sterującej.

#### **· Regulacja intensywności oświetlenia/włączanie oświetlenia/wyłączanie oświetlenia za pomocą przycisku [L] lub [R] pada kierunkowego**

Umożliwia regulację jasności przy zmianie ogólnej jasności obserwowanego obrazu wyświetlanego na żywo.

Po każdym krótkim naciśnięciu przycisku [L] pada kierunkowego obraz jest przyciemniany o jeden poziom, aż do całkowitego wyłączenia oświetlenia.

Po każdym krótkim naciśnięciu przycisku [R] pada kierunkowego obraz jest rozjaśniany o jeden poziom. Naciśnięcie tego przycisku przy wyłączonym oświetleniu powoduje włączenie oświetlenia.

Intensywność oświetlenia można regulować w 4 krokach (oświetlenie wyłączone + 3 poziomy oświetlenia).

#### **· Regulacja jasności za pomocą przycisku [D] lub [U] pada kierunkowego**

Umożliwia regulację jasności przy zmianie ogólnej jasności obserwowanego obrazu wyświetlanego na żywo.

Po każdym krótkim naciśnięciu przycisku [D] pada kierunkowego jasność jest zmniejszana o jeden poziom.

Po każdym krótkim naciśnięciu przycisku [U] pada kierunkowego jasność jest zwiększana o jeden poziom.

Jasność można regulować w trybie wzmocnienia w następujących zakresach:

- <sup>l</sup> W przypadku trybu <AUTO>: od 1 do 8 poziomów
- <span id="page-40-1"></span>• W przypadku trybu <MANUAL>: od 1 do 12 poziomów

#### 4.5.6 Regulacja ostrości

Krawędzie obrazu mogą być podświetlone.

Aby zmienić poziom wyostrzenia krawędzi, należy wybrać przycisk <OSTROŚĆ> za pomocą pada kierunkowego na jednostce sterującej, a następnie krótko nacisnąć przycisk [ENT/MODE], lub kliknąć/stuknąć przycisk <OSTROŚĆ> na ekranie tabletu. Regulację wyostrzenia krawędzi można przeprowadzać w 3 krokach.

![](_page_41_Picture_312.jpeg)

#### <span id="page-41-0"></span>4.5.7 Regulacja kolorów

Aby wyregulować kolory, należy wybrać przycisk <NASYCENIE> za pomocą pada kierunkowego na jednostce sterującej i krótko nacisnąć przycisk [ENT/MODE] lub kliknąć/stuknąć przycisk <NASYCENIE> na ekranie tabletu. Regulację kolorów można przeprowadzać w 3 krokach.

![](_page_41_Picture_313.jpeg)

#### <span id="page-41-1"></span>4.5.8 Zapisywanie i przełączanie ustawień ujęcia

Ustawienia ujęcia pozwalają na zapisanie ustawień wprowadzonych podczas regulacji intensywności oświetlenia, jasności, trybu wzmocnienia, powiększenia, ostrości i kolorów oraz ich aktualizację po zmianie poszczególnych ustawień.

- *1.* **Aby przełączyć się na tryb sterowania zdalnego <sup>w</sup> trybie GUI, należy nacisnąć <sup>i</sup> przytrzymać przycisk [ENT/MODE] na jednostce sterującej.**
- *2.* **Po każdym krótkim naciśnięciu przycisku [SCENE/DUP] na jednostce sterującej następuje przełączenie między ujęciami <SCENE1> i <SCENE2>.**

Dostępne są ustawienia ujęć <SCENE1> i <SCENE2>, przy czym ujęcie <SCENE1> jest wybrane domyślnie.

*3.* **Każde naciśnięcie <sup>i</sup> przytrzymanie przycisku [SCENE/DUP] na jednostce sterującej powoduje powielenie ustawień ujęcia.**

<span id="page-42-0"></span>(Przykład) Jeśli aktywne jest ujęcie <SCENE1>, naciśnięcie i przytrzymanie przycisku [SCENE/DUP] na jednostce sterującej powoduje powielenie ustawień ujęcia <SCENE1> do ujęcia <SCENE2>.

### <span id="page-42-1"></span>4.6 Ustawienia systemu

#### 4.6.1 Wyświetlanie ekranu ustawień systemu

**Wybrać przycisk <USTAWIENIA SYSTEMU> za pomocą pada kierunkowego na jednostce sterującej, a następnie krótko nacisnąć przycisk [ENT/MODE], lub kliknąć/stuknąć przycisk <USTAWIENIA SYSTEMU> na ekranie tabletu.**

Pojawi się ekran systemu. Aby wrócić do poprzedniego ekranu, wybrać przycisk zamykania za pomocą pada kierunkowego na jednostce sterującej, a następnie krótko nacisnąć przycisk [ENT/MODE], lub kliknąć/stuknąć przycisk zamykania (przycisk "x") na ekranie tabletu.

![](_page_42_Picture_343.jpeg)

#### <span id="page-42-2"></span>4.6.2 Wybór ustawień widoku ekranu

**Aby wyświetlić okno ustawień widoku ekranu, wybrać przycisk <WYŚWIETLACZ> za pomocą pada kierunkowego na jednostce sterującej, a następnie krótko nacisnąć przycisk [ENT/MODE], lub kliknąć/stuknąć przycisk na ekranie tabletu.**

![](_page_42_Picture_344.jpeg)

Wybrać żądane pozycje za pomocą pada kierunkowego na jednostce sterującej, a następnie krótko nacisnąć przycisk [ENT/MODE], lub kliknąć/stuknąć pozycje na ekranie tabletu, aby dodać lub usunąć znaki wyboru.

<span id="page-43-0"></span>Pozycje oznaczone znakiem wyboru będą wyświetlane na ekranie podglądu na żywo. Jeśli którakolwiek z pozycji nie ma być wyświetlana, należy usunąć przypisany do niej znak wyboru.

#### 4.6.3 Wybór folderu docelowego

*1.* **Wybrać przycisk <ZMIEŃ FOLDER> za pomocą pada kierunkowego na jednostce sterującej, a następnie krótko nacisnąć przycisk [ENT/MODE], lub kliknąć/stuknąć przycisk <ZMIEŃ FOLDER> na ekranie tabletu.**

![](_page_43_Picture_4.jpeg)

*2.* **Wybrać żądany folder na ekranie tabletu <sup>i</sup> kliknąć/stuknąć przycisk wyrobu folderu, aby wrócić na ekran główny.**

<span id="page-43-1"></span>Jako miejsce docelowe zapisu należy wybrać pamięć wewnętrzną tabletu.

#### 4.6.4 Sprawdzanie wersji oprogramowania TX II

**Aby wyświetlić okno wskazujące wersję oprogramowania, wybrać przycisk <WERSJA> za pomocą pada kierunkowego na jednostce sterującej i krótko nacisnąć przycisk [ENT/MODE] lub kliknąć/stuknąć przycisk <WERSJA> na ekranie tabletu.**

### <span id="page-43-2"></span>4.7 Rejestrowanie obrazów

To działanie powoduje zapisanie obserwowanego obrazu jako obrazu nieruchomego lub filmu w pamięci wewnętrznej tabletu. W przypadku filmów przy rozpoczęciu rejestracji zapisywany jest również obraz nieruchomy.

Przy pierwszym uruchomieniu oprogramowania nie jest skonfigurowana lokalizacja zapisu. Należy ją skonfigurować przed przejściem do działań związanych z rejestracją. Patrz punkt "Wybór folderu [docelowego"](#page-43-0) (strona 40).

Poniżej wskazano rozmiar pliku jednego obrazu i przybliżoną liczbę możliwych do zarejestrowania obrazów.

![](_page_44_Picture_380.jpeg)

Rejestracja informacji wyświetlanych na ekranie

W celu rejestracji informacji wyświetlanych na ekranie jako obrazu nieruchomego należy wybrać kolejno opcje <USTAWIENIA SYSTEMU> <WYŚWIETLACZ>. Szczegółowe informacje można znaleźć w punkcie "Wybór ustawień widoku ekranu" [\(strona 39\).](#page-42-2)

Jeśli na obrazie wyświetlane są informacje, zapisany zostanie obraz nieruchomy z zarejestrowanymi informacjami oraz obraz nieruchomy bez takich informacji.

# <span id="page-44-0"></span>4.8 Rejestrowanie obrazów nieruchomych

```
Praca w trybie sterowania zdalnego
```
- *1.* **Gdy wyświetlany jest obraz na żywo, należy krótko nacisnąć przycisk [FRZ/REC] na jednostce sterującej.**
- *2.* **Gdy wyświetlany jest obraz zatrzymany, należy nacisnąć <sup>i</sup> przytrzymać przycisk [FRZ/REC] na jednostce sterującej.**

![](_page_44_Picture_10.jpeg)

Praca w trybie GUI

- *1.* **Gdy wyświetlany jest obraz na żywo, należy kliknąć/stuknąć przycisk <FRZ> na ekranie tabletu.**
- *2.* **Gdy wyświetlany jest obraz zatrzymany, należy kliknąć/stuknąć przycisk <REC>**

#### **na ekranie tabletu.**

![](_page_45_Figure_1.jpeg)

### <span id="page-45-0"></span>4.9 Rejestrowanie filmów

*1.* **Gdy wyświetlany jest obraz na żywo, należy kliknąć/stuknąć przycisk <REC> na ekranie tabletu.**

W trybie sterowania zdalnego należy nacisnąć i przytrzymać przycisk [FRZ/REC] na jednostce sterującej.

![](_page_45_Figure_5.jpeg)

*2.* **Kliknąć/stuknąć przycisk <Tak> na ekranie tabletu, aby rozpocząć rejestrację.**

![](_page_45_Picture_7.jpeg)

*3.* **Aby zakończyć rejestrację, należy podczas rejestracji kliknąć/stuknąć przycisk <REC> na ekranie tabletu.**

W trybie sterowania zdalnego należy nacisnąć i przytrzymać przycisk [FRZ/REC] na jednostce sterującej.

#### **WSKAZÓWKA:**

W przypadku ograniczonej ilości wolnego miejsca na dysku nagrywanie filmu zostanie zatrzymane, gdy rozmiar pliku osiągnie 4 GB.

### <span id="page-46-1"></span><span id="page-46-0"></span>4.10 Odtwarzanie obrazów

4.10.1 Wyświetlenie ekranu odtwarzania

Praca w trybie sterowania zdalnego

**Gdy wyświetlany jest ekran podglądu na żywo lub ekran podglądu zatrzymanego, nacisnąć i przytrzymać przycisk [LIVE/VIEW] na jednostce sterującej.**

Aby wrócić do ekranu podglądu na żywo, krótko nacisnąć lub nacisnąć i przytrzymać przycisk [LIVE/VIEW].

Praca w trybie GUI

**Gdy wyświetlany jest ekran podglądu na żywo lub ekran podglądu zatrzymanego, wybrać przycisk <WIDOK> za pomocą pada kierunkowego na jednostce sterującej, a następnie krótko nacisnąć przycisk [ENT/MODE], lub kliknąć/stuknąć przycisk na ekranie tabletu.**

Aby wrócić do ekranu podglądu na żywo, wybrać przycisk <NA ŻYWO> za pomocą pada kierunkowego na jednostce sterującej, a następnie krótko nacisnąć przycisk [ENT/MODE], lub kliknąć/stuknąć przycisk na ekranie tabletu.

![](_page_46_Picture_10.jpeg)

<span id="page-46-2"></span>4.10.2 Obsługa ekranu odtwarzania i jego funkcji

#### **· Przełączanie obrazów/filmów do odtworzenia**

Aby przełączać się między wyświetlanymi obrazami i filmami, należy krótko nacisnąć przycisk [L] lub [R] pada kierunkowego na jednostce sterującej lub kliknąć/stuknąć przycisk lub przycisk $\blacksquare$  na ekranie tabletu.

![](_page_47_Picture_394.jpeg)

#### **· Odtwarzanie/zatrzymywanie/szybkie przewijanie do tyłu/szybkie przewijanie do przodu**

Praca w trybie sterowania zdalnego

![](_page_47_Picture_395.jpeg)

Praca w trybie GUI

Nacisnąć przycisk **na ekranie podglądu, aby odtworzyć film.** 

Naciśnięcie przycisku  $\Box$  na ekranie podglądu podczas odtwarzania filmu spowoduje zatrzymanie odtwarzania.

Można przesunąć suwak na pasku odtwarzania do dowolnego punktu, aby rozpocząć odtwarzanie od tego punktu.

#### <span id="page-47-0"></span>**· Usuwanie obrazów/filmów**

Aby usunąć obraz/film, wybrać przycisk <USUŃ> za pomocą pada kierunkowego na jednostce sterującej, a następnie krótko nacisnąć przycisk [ENT/MODE], lub kliknąć/stuknąć przycisk na ekranie tabletu.

# IPLEX TX II

![](_page_48_Picture_1.jpeg)

# <span id="page-49-0"></span>5. Rozwiązywanie problemów

W przypadku wykrycia usterki produktu, po sprawdzeniu go zgodnie z instrukcjami w punkcie "Czynności [przygotowawcze](#page-20-0) oraz kontrola przed rozpoczęciem pracy" (strona 17), nie należy używać produktu i należy przesłać go w celu naprawy do sklepu, w którym został zakupiony, albo do naszej filii lub biura sprzedaży. W przypadku podejrzenia wystąpienia nieprawidłowości należy podjąć odpowiednie działania wskazane w punkcie ["Identyfikacja](#page-49-1) [nieprawidłowości](#page-49-1) i metody ich rozwiązywania" (strona 46). Jeśli po wykonaniu odpowiednich działań produkt nadal nie działa prawidłowo, nie należy używać produktu i należy przesłać go do sklepu, w którym został zakupiony, albo do naszej filii lub biura sprzedaży.

# <span id="page-49-1"></span>5.1 Identyfikacja nieprawidłowości i metody ich rozwiązywania

![](_page_49_Picture_575.jpeg)

#### <span id="page-49-2"></span>5.1.1 Informacje o komunikatach o błędach

![](_page_50_Picture_433.jpeg)

Jeśli powyższe działania nie rozwiążą problemu, należy ponownie uruchomić tablet.

#### <span id="page-50-0"></span>5.1.2 Postępowanie w przypadku wystąpienia określonych nieprawidłowości

![](_page_50_Picture_434.jpeg)

# <span id="page-51-0"></span>5.2 Zlecenie naprawy produktu

W celu zlecenia naprawy produktu należy skontaktować się ze sklepem, w którym zakupiono produkt.

Należy również powiadomić nas o szczegółach nieprawidłowości i okolicznościach jej wystąpienia.

# IPLEX TX II

# <span id="page-52-0"></span>6. Konserwacja

# <span id="page-52-2"></span><span id="page-52-1"></span>6.1 Czyszczenie poszczególnych części

#### 6.1.1 Czyszczenie sondy

#### **W przypadku przylegania do sondy ciał obcych, takich jak kurz, lub w przypadku zabrudzenia sondy**

Wytrzeć sondę czystą, miękką ściereczką.

#### **W przypadku przylegania do sondy płynów, takich jak brudna woda lub olej maszynowy**

Nie używać twardej ściereczki ani szczotki. Sondę należy wytrzeć miękką ściereczką lub wacikiem, a następnie dokładnie wyczyścić gazą zwilżoną płynem czyszczącym, takim jak obojętny detergent. Następnie wyczyścić miękką gazą zwilżoną czystą wodą, dokładnie zetrzeć pozostałości płynów i wysuszyć produkt.

#### **UWAGA:**

Sondę należy wyczyścić natychmiast po jej wyjęciu. Z upływem czasu zanieczyszczenia na sondzie mogą przylgnąć do sondy lub spowodować jej korozję.

#### <span id="page-52-3"></span>6.1.2 Czyszczenie końcówki

#### **W przypadku obecności zanieczyszczeń lub kropel wody na obiektywie na końcówce**

Przytrzymać za sztywny odcinek końcówki i za pomocą czystej, miękkiej gazy lub wacika zetrzeć zanieczyszczenia i krople wody.

Zanieczyszczenia można również ostrożnie zeskrobać za pomocą szczoteczki.

Najlepsze efekty usuwania zanieczyszczeń/kropel można uzyskać, używając dostępnego w sklepach etanolu absolutnego lub alkoholu izopropylowego.

![](_page_52_Picture_15.jpeg)

![](_page_52_Picture_16.jpeg)

<span id="page-52-4"></span>![](_page_52_Picture_18.jpeg)

#### 6.1.3 Czyszczenie pozostałych elementów

W przypadku zabrudzenia elementu innego niż sonda i końcówka należy wytrzeć go miękką ściereczką zwilżoną czystą wodą. Następnie należy delikatnie wytrzeć go czystą, suchą ściereczką.

# <span id="page-53-1"></span><span id="page-53-0"></span>6.2 Przechowywanie urządzeń w skrzyniach

- 6.2.1 Przechowywanie tabletu w skrzyni transportowej
- *1.* **Po wyjściu <sup>z</sup> oprogramowania TX II odłączyć port USB jednostki sterującej od tabletu.**
- *2.* **Wyjąć górną przekładkę ochronną ze skrzyni transportowej.**
- *3.* **Włożyć tablet do skrzyni <sup>w</sup> sposób przedstawiony na poniższym schemacie. Wyciągnąć pasek wystający z dolnej części tabletu w kierunku wskazywanym przez strzałkę, a następnie przymocować powierzchnię paska z haczykami [a] do powierzchni z pętelkami [b] w celu stabilnego przytwierdzenia tabletu.**

Urządzenia peryferyjne, takie jak zasilacze sieciowe, należy umieścić we wgłębieniu po prawej stronie.

#### **WSKAZÓWKA:**

Możliwe jest przechowywanie tabletów o wskazanych poniżej wymiarach.

![](_page_53_Figure_8.jpeg)

![](_page_53_Figure_9.jpeg)

*4.* **Włożyć górną przekładkę ochronną do skrzyni transportowej.**

#### <span id="page-54-0"></span>6.2.2 Przechowywanie produktu w skrzyni transportowej

#### **UWAGA:**

- Nie wolno na siłę zginać, ciągnąć, wiązać, skręcać ani zgniatać przewodów i nie wolno wystawiać ich na działanie gorących przedmiotów, które mogłyby stopić ich warstwę ochronną. W przeciwnym razie może dojść do uszkodzenia przewodu, potencjalnie prowadzącego do pożaru lub porażenia prądem elektrycznym.
- Produkt należy przechowywać w pomieszczeniach o standardowej temperaturze i wilgotności.
- <sup>l</sup> Produkt należy przechowywać w czystym, suchym miejscu, w którym występują stabilne warunki.

#### **Przechowywanie jednostki endoskopu giętkiego**

![](_page_54_Figure_7.jpeg)

# *1.* **Umieścić jednostkę sterującą <sup>w</sup> skrzyni transportowej.**

Umieścić jednostkę endoskopu giętkiego w skrzyni transportowej w taki sposób, aby logo było skierowane do przodu.

#### **UWAGA:**

Należy odblokować dźwignię blokady kąta i przechowywać produkt z dźwignią regulacji kąta ustawioną w położeniu neutralnym.

#### **WSKAZÓWKA:**

Produkt można przechowywać w skrzyni transportowej z założonym paskiem naramiennym.

- *2.* **Poprowadzić sondę jednostki endoskopu giętkiego wzdłuż wyżłobień we wnętrzu skrzyni w taki sposób, aby końcówka była bezpiecznie utrzymywana w skrzyni[a].**
- *3.* **Poprowadzić przewód USB jednostki sterującej wzdłuż wyżłobień we wnętrzu skrzyni[b] w celu jego przechowywania.**
- *4.* **Poprowadzić Oplot ochronny wzdłuż wyżłobień we wnętrzu skrzyni[b] <sup>w</sup> celu jego przechowywania.**
- *5.* **Umieścić Zestaw do czyszczenia soczewek <sup>w</sup> skrzyni[c].**

![](_page_55_Figure_8.jpeg)

#### **Przechowywanie jednostki endoskopu sztywnego**

- *1.* **Umieścić jednostkę sterującą <sup>w</sup> skrzyni transportowej.**
- *2.* **Umieścić uchwyt <sup>i</sup> końcówkę jednostki endoskopu sztywnego <sup>w</sup> skrzyni transportowej.**

# IPLEX TX II

Poprowadzić przewód jednostki endoskopu sztywnego wzdłuż wyżłobień we wnętrzu skrzyni [d] i dwukrotnie go zwinąć. Następnie umieścić uchwyt i końcówkę.

- *3.* **Poprowadzić przewód USB jednostki sterującej wzdłuż wyżłobień we wnętrzu skrzyni w taki sposób, aby był bezpiecznie utrzymywany w skrzyni.**
- *4.* **Należy zdjąć tuleję ochronną <sup>i</sup> przedłużacz uchwytu <sup>z</sup> jednostki endoskopu sztywnego, a następnie umieścić je w skrzyni transportowej [e].**

#### *5.* **Umieścić Zestaw do czyszczenia soczewek <sup>w</sup> skrzyni[f].** Pierścień zabezpieczający umieszcza się w torbie zestaw do czyszczenia soczewek i przechowuje w skrzyni[f].

# <span id="page-57-1"></span><span id="page-57-0"></span>7.1 Środowisko pracy

![](_page_57_Picture_315.jpeg)

#### **UWAGA:**

• Zapewnienie odpowiednich parametrów środowiskowych pracy do pracy tego produktu nie gwarantuje, że nie ulegnie ono uszkodzeniu lub awarii.

# <span id="page-58-0"></span>7.2 Główne dane techniczne

### **Sprzęt**

![](_page_58_Picture_202.jpeg)

![](_page_59_Picture_359.jpeg)

![](_page_60_Picture_373.jpeg)

#### **Zastosowania**

![](_page_60_Picture_374.jpeg)

![](_page_61_Picture_421.jpeg)

#### **WSKAZÓWKA:**

<span id="page-61-0"></span>• Nazwy firm, nazwy produktów itp. zawarte w niniejszym dokumencie są znakami towarowymi lub zastrzeżonymi znakami towarowymi odpowiednich podmiotów.

# 7.3 Zalecane środowisko pracy dla tabletu

- W połączeniu z tym systemem należy używać tabletu, który spełnia normy IEC/EN60950-1 lub IEC/EN62368-1.
- Na naszej stronie internetowej wymieniono tablety, dla których potwierdzono prawidłowe działanie z systemem. https://www.olympus-ims.com/rvi-products/iplex-tx-ii
- Jeśli środowisko pracy tabletu wykracza poza zakres od -10 do 40°C, należy przestrzegać środowiska pracy tabletu.

# <span id="page-62-0"></span>7.4 Obowiązujące normy zewnętrzne

![](_page_62_Picture_496.jpeg)

![](_page_63_Picture_469.jpeg)

# <span id="page-64-0"></span>7.5 Informacje dotyczące zakresu licencji

Ten produkt podlega licencji MPEG-4 Visual Patent Portfolio, udzielanej na potrzeby wykorzystywania go do wskazanych poniżej celów osobistych i niekomercyjnych i nie podlega licencji do żadnego innego użytku.

- <sup>l</sup> Rejestrowanie filmów zgodnych ze standardem MPEG-4 Visual (zwanych dalej filmami MPEG-4).
- <sup>l</sup> Odtwarzanie filmów MPEG-4 zarejestrowanych przez konsumentów do celów osobistych i niekomercyjnych.
- <sup>l</sup> Odtwarzanie filmów MPEG-4 uzyskanych od dostawców posiadających licencję Via Licensing Alliance LLC.

Dalsze informacje dotyczące wykorzystania do celów promocyjnych, użytku wewnętrznego, komercyjnego i licencji są dostępne na stronie internetowej Via Licensing Alliance LLC (https://www.via-la.com/).

# <span id="page-64-1"></span>7.6 Korzystanie z oprogramowania typu open source

Ten produkt zawiera oprogramowanie typu open source, które jest objęte licencją na warunkach odrębnie określonych przez stronę trzecią (zwanych dalej "warunkami licencji").

W celu uzyskania informacji na temat oprogramowania typu open source zawartego w tym produkcie i warunków licencji należy przejść pod wskazany poniżej adres URL. Informacje na temat właścicieli praw autorskich do oprogramowania typu open source zawartego w tym produkcie są dostępne pod wskazanym poniżej adresem URL. Oprogramowanie typu open source zawarte w tym produkcie nie jest objęte żadną gwarancją, w tym gwarancją, że nie narusza praw osób trzecich oraz dorozumianych gwarancji dotyczących przydatności handlowej lub przydatności do określonego celu.

Ponadto, w przypadku oprogramowania typu open source, którego warunki licencji wymagają ujawnienia kodu źródłowego, odpowiedni kod źródłowy będzie dostępny pod wskazanym poniżej adresem URL przez co najmniej trzy lata od zakupu produktu przez klienta. Należy pamiętać, że w przypadku oprogramowania innego niż oprogramowanie typu open source, którego warunki licencji wymagają ujawnienia kodu źródłowego, kod źródłowy nie podlega dystrybucji.

https://www.olympus-ims.com/rvi-products/iplex-tx-ii/oss-license/

Należy pamiętać, że nasza firma nie może udzielić odpowiedzi na zapytania dotyczące zawartości kodu źródłowego udostępnionego pod powyższym adresem URL.

# <span id="page-65-0"></span>7.7 Oprogramowanie podlegające licencji na pakiet patentów AVC

Ten produkt podlega licencji na pakiet patentów AVC, udzielanej na potrzeby wykorzystywania go do wskazanych poniżej celów osobistych i niekomercyjnych i nie podlega licencji do żadnego innego użytku.

- Rejestrowanie filmów zgodnych ze standardem AVC (zwanych dalej filmami AVC).
- <sup>l</sup> Odtwarzanie filmów AVC zarejestrowanych przez konsumentów do celów osobistych i niekomercyjnych.
- Odtwarzanie filmów AVC uzyskanych od dostawców posiadających licencję Via Licensing Alliance LLC.

Dalsze informacje dotyczące wykorzystania do celów promocyjnych, użytku wewnętrznego, komercyjnego i licencji są dostępne na stronie internetowej Via Licensing Alliance LLC (https://www.via-la.com/).

# IPLEX TX II

# <span id="page-66-0"></span>Schemat systemu

![](_page_66_Figure_2.jpeg)

63

 $64-$ 

### Manufactured by

### **EVIDENT CORPORATION**

6666 Inatomi, Tatsuno-machi, Kamiina-gun, Nagano 399-0495, Japan

 $-$  Distributed by  $-$ 

#### **EVIDENT EUROPE GmbH**

Caffamacherreihe 8-10, 20355 Hamburg, Germany

#### **EVIDENT EUROPE GmbH UK Branch**

Part 2nd Floor Part A. Endeavour House. Coopers End Road. Stansted CM24 1AL, U.K.

#### **EVIDENT SCIENTIFIC. INC.**

48 Woerd Ave Waltham, MA 02453, U.S.A.

#### **EVIDENT AUSTRALIA PTY LTD**

97 Waterloo Road, Macquarie Park, NSW 2113, Australia

#### **Life Science Solutions Industrial Solutions**

Contact Us Contact Us

![](_page_68_Picture_14.jpeg)

[https://www.olympus](https://www.olympus-lifescience.com/support/service/)[lifescience.com/support/service/](https://www.olympus-lifescience.com/support/service/)

Official Website Official Website

![](_page_68_Picture_17.jpeg)

[https://www.olympus-lifescience.com](https://www.olympus-lifescience.com/) [https://www.olympus-ims.com](https://www.olympus-ims.com/)

![](_page_68_Picture_21.jpeg)

[https://www.olympus-ims.com/service-and](https://www.olympus-ims.com/service-and-support/service-centers/)[support/service-centers/](https://www.olympus-ims.com/service-and-support/service-centers/)

![](_page_68_Picture_24.jpeg)

MM5048 02 Opublikowano w marcu 2024 r.